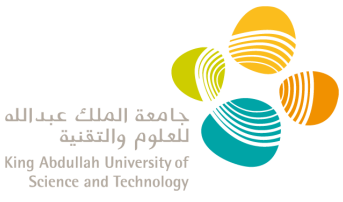

# **IBEC ELECTRONIC PORTAL PRINCIPAL INVESTIGATOR USER GUIDE**

### Contents

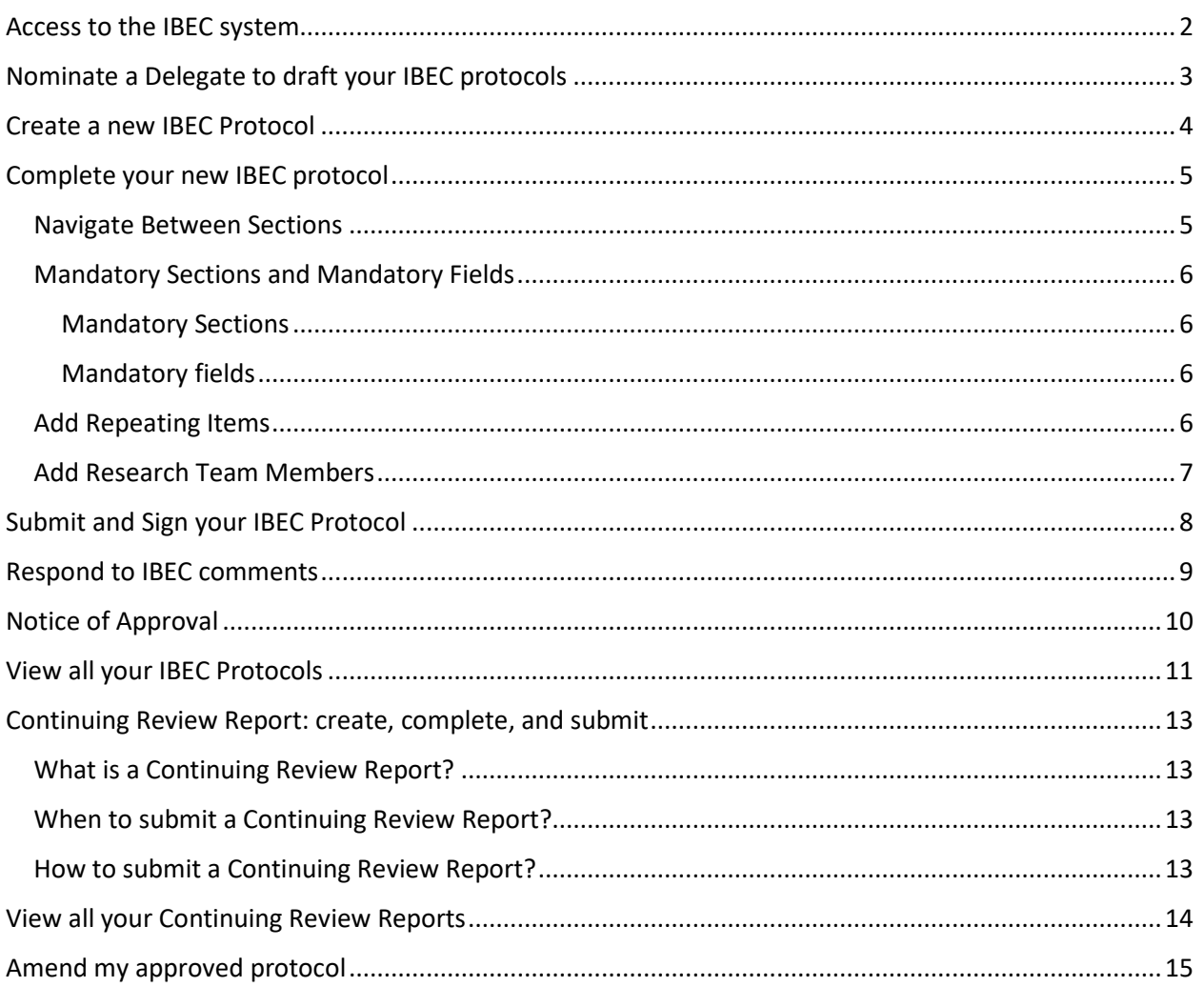

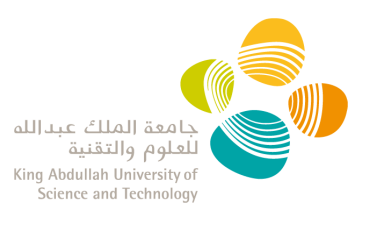

# <span id="page-1-0"></span>**Access to the IBEC system**

- 1. Email [ibec@kaust.edu.sa](mailto:ibec@kaust.edu.sa) to request system access.
- 2. Research Compliance (RC) will provide confirmation that your account has been activated.
- 3. Log into the IBEC Portal with your KAUST credentials. **NOTE:** when outside of KAUST network, you are required to be on KAUST VPN to access the IBEC portal.

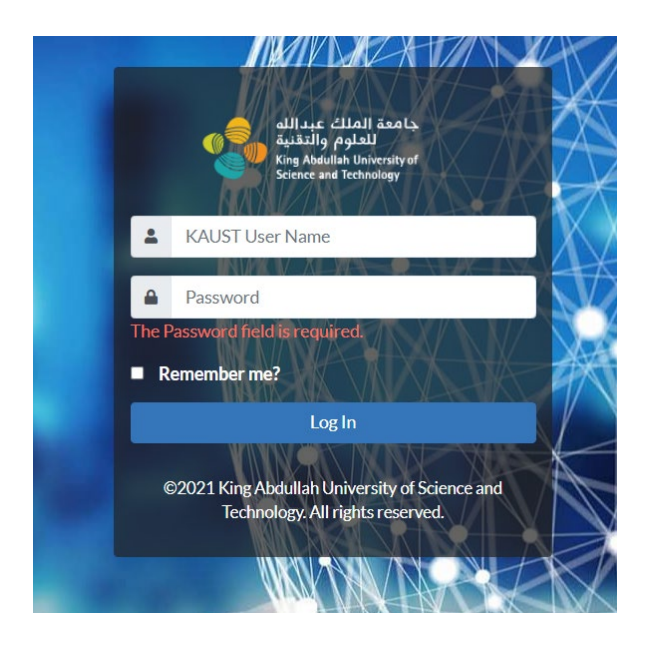

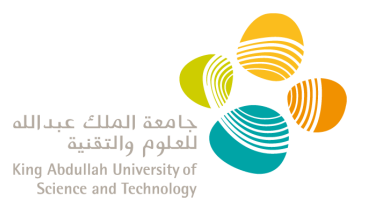

# <span id="page-2-0"></span>**Nominate a Delegate to draft your IBEC protocols**

- 1. To designate a Protocol Delegate, send a request email to [ibec@kaust.edu.sa](mailto:ibec@kaust.edu.sa) with the nominated delegate.
- 2. Only senior staff are recommended to be nominated as a Protocol Delegate.
- 3. The Protocol Delegate has the ability to:
	- o draft a new protocol,
	- o edit approved protocols to create draft amendments/renewals
	- $\circ$  see the Committee's comments and edit the protocol during the review process
	- o clone approved/expired protocols cannot clone closed protocols
	- o view approved protocols
	- o cannot create and manage the Continuing Review Report
- 4. The PI can nominate one or more delegates within their team.
- 5. The **PI has the ultimate responsibility in signing and submitting the protocol** to the IBEC through the IBEC Portal.

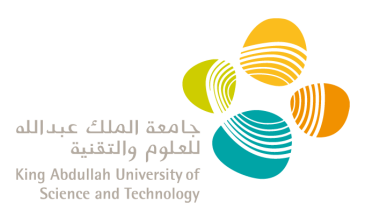

## <span id="page-3-0"></span>**Create a new IBEC Protocol**

- 1. Log into the **IBEC Portal** with your KAUST credentials.
- 2. There are three ways to create a new research protocol:
	- a) From the main screen "Action Panel", click on "New Research Protocol":

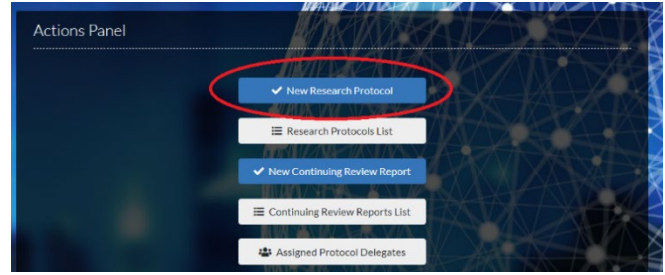

b) From the main screen "Action Panel", click on "Research Protocol List. Then click on the "+ Create New Research Protocol" button:

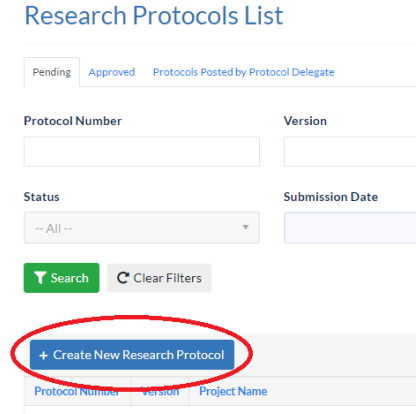

c) Click on the Principal Protocol dropdown menu, then select 'New Research Protocol':

a.

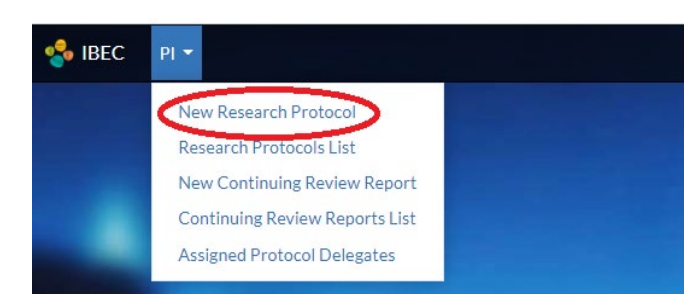

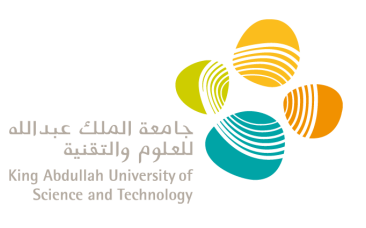

# <span id="page-4-0"></span>**Complete your new IBEC protocol**

- 1. Following the three different routes to create a new IBEC Protocol, you can then describe within the different sections of the IBEC protocol the details of your scientific work, your team members, and your collaborators.
- 2. Follow the instructions below to:
	- **[Navigate Between Sections](#page-4-1)**
	- **[Complete Mandatory Sections](#page-5-0) and Mandatory Fields**
	- **Add Repeating Items [\(i.e. OTTC, Collaboration\)](#page-5-3)**
	- **[Add Research Team Members](#page-6-0)**
	- **[Submit and Sign your IBEC Protocol](#page-7-0)**

### <span id="page-4-1"></span>**Navigate Between Sections**

• To navigate in between sections, use the navigation pane on the left side or the "next" and "previous" buttons at the bottom of each section.

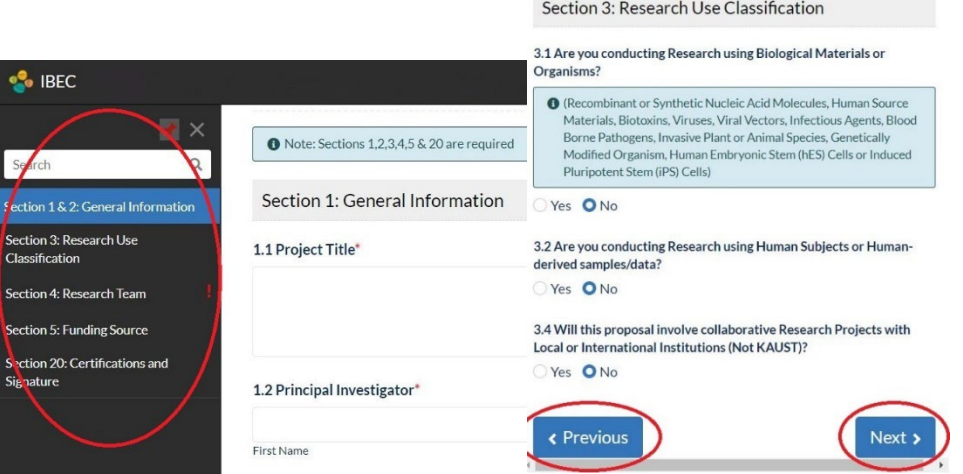

- The system **auto-saves the content** of each page.
- You will see an lexclamation mark sign in the sections where information needs to be completed. You will not be able to submit the protocol until this information has been entered.
- If you leave a protocol without submitting it, you can find it as a **draft** when selecting "new research protocol". You can discard it by clicking on the "Discard draft" button. **NOTE:** you cannot create several drafts at the same time in the portal.

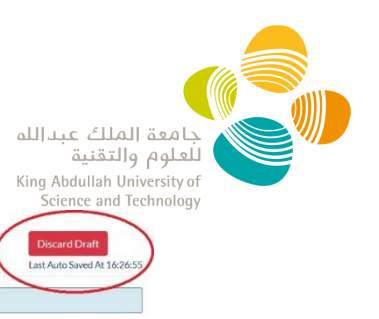

New Application For IBEC Review  $\bullet$  Note: Sections 1.2,3,4,5 & 20 are required

Section 1: General Information

### <span id="page-5-1"></span><span id="page-5-0"></span>**Mandatory Sections and Mandatory Fields**

### Mandatory Sections

The protocol cannot be submitted without completing the following sections:

- $\checkmark$  Section 1: General Information
- $\checkmark$  Section 2: Research Description
- $\checkmark$  Section 3: Research Use Classification
- $\checkmark$  Section 4: Research Team
- $\checkmark$  Section 5: Funding Source
- $\checkmark$  Section 20: Certifications and Signature

### Mandatory fields

<span id="page-5-2"></span>Mandatory fields are indicated with a red asterisk "\*" and the protocol cannot be submitted with unanswered mandatory fields.

### <span id="page-5-3"></span>**Add Repeating Items**

• In some sections of the protocol, you will be able to add multiple items (i.e. Research staff, list of agents, etc.).

**Add Team Member** 

- To create a new item you must:
	- 1. Click the **ADD** button,
	- 2. Enter the required data
	- 3. Clic

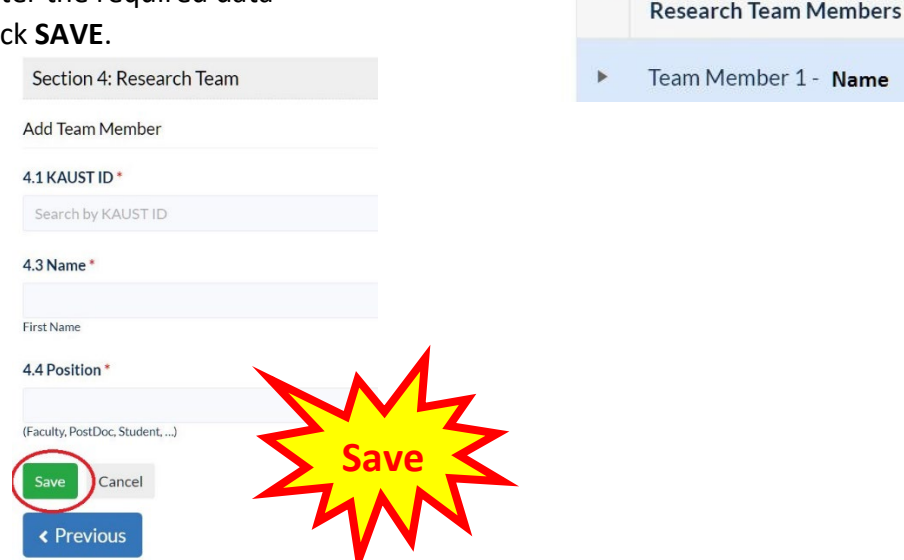

**This process may be repeated until all items have been added.**

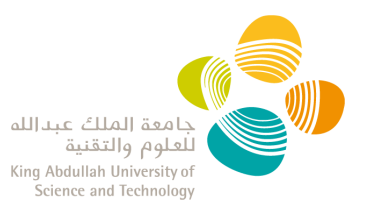

### <span id="page-6-0"></span>**Add Research Team Members**

- You can search for a team member by entering their KAUST ID or email address. The name will be auto-populated.
- You must complete question "4.4 Position". Example: Co-PI, faculty, postdoc, student, lab member, etc.

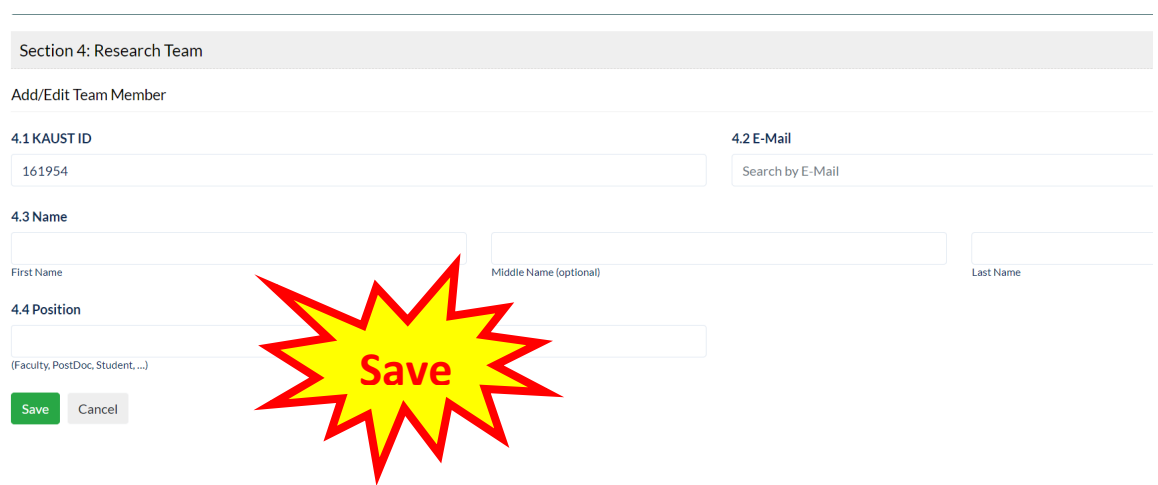

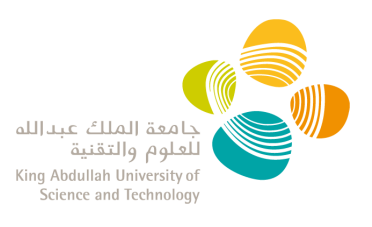

# <span id="page-7-0"></span>**Submit and Sign your IBEC Protocol**

- Once you have added all the information in your IBEC protocol, go to **Section 20: Certification and Signature.**
- Clicking on the **"Submit"** button is considered the **PI signature**. A pop-up window will appear to confirm the submission.

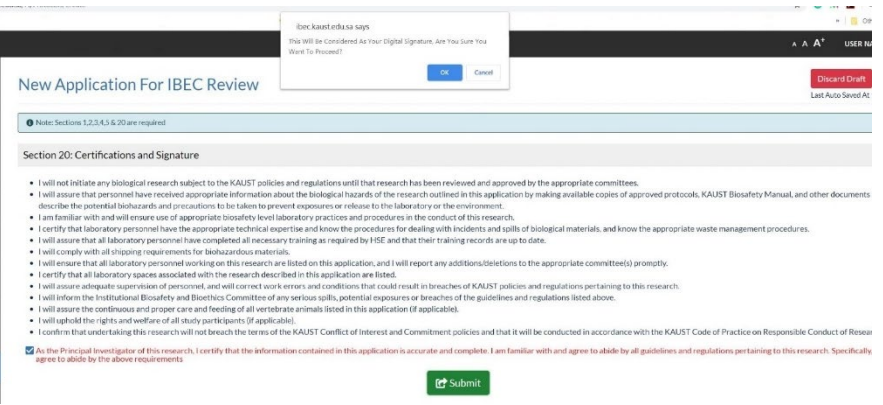

• To submit a draft sent by your delegate: from your research protocol list, select "edit" in the "Actions" dropdown menu of the draft.

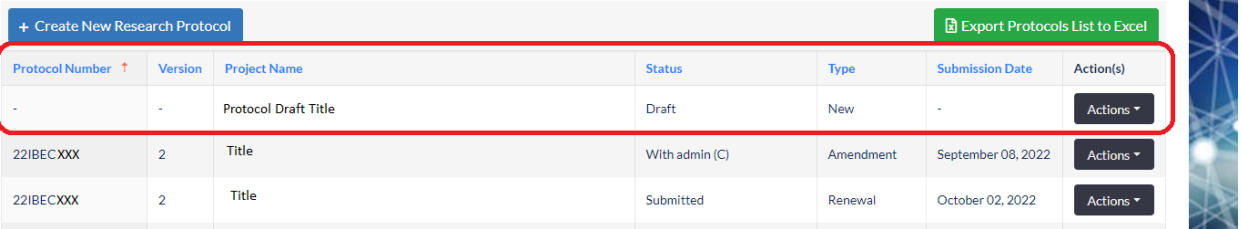

- Then you can review, edit, and submit the protocol as described before.
- You can send back the protocol to your delegate for revision by clicking "Send to PI Delegate" on the top right side.

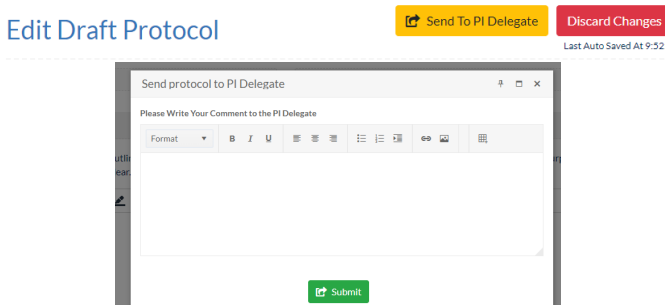

• The **PI has the ultimate responsibility in signing and submitting the protocol** in the Portal. PI Delegates can only send a draft to the PI for final submission.

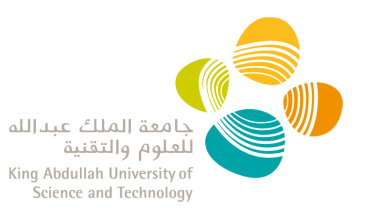

# <span id="page-8-0"></span>**Respond to IBEC comments**

- 1. You will receive an automatic reply fro[m no-reply@kaust.edu.sa](mailto:no-reply@kaust.edu.sa) informing you have comments awaiting to be reviewed for your IBEC protocol.
- 2. Log in into th[e IBEC system](https://ibec.kaust.edu.sa/) with your KAUST credentials.
- 3. Go to your protocol: In the pending tab of the "Research Protocol List" select "View" from the "Action" dropdown to see the protocol and comments only and select "Edit" to view the comments and edit the protocol prior resubmission.
- 4. Comments will be visible on the left menu bar highlighted with a text box like in the below picture:

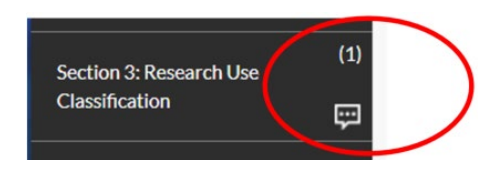

5. After reviewing the IBEC comments, you can **add your responses directly into the application by editing your protocol**

**NOTE**: The system does not save the changes until the protocol is resubmitted

- 6. Once you edited your protocol, go to the **'Submit PI Comments' Tab** at the top of the left hand side tab
- 7. There you can add any other information you would like to share with RC and/or the Committee. Then click 'Submit'.

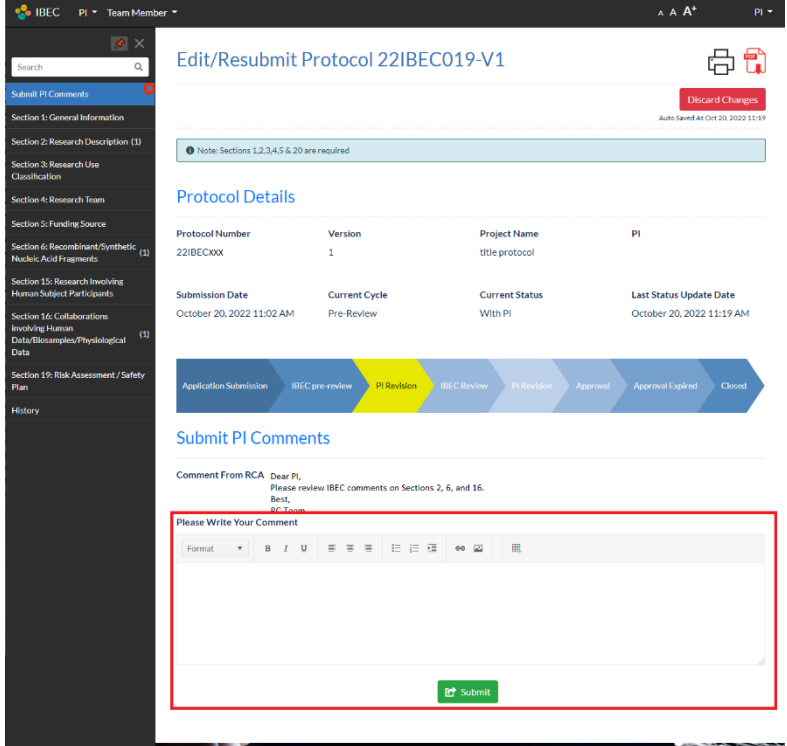

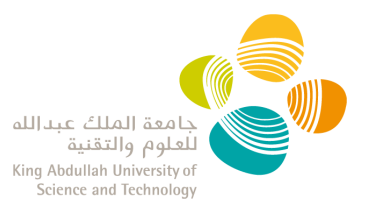

# <span id="page-9-0"></span>**Notice of Approval**

- Once IBEC approves a protocol, the PI receives an email notification from [no](mailto:no-reply@kaust.edu.sa)[reply@kaust.edu.sa](mailto:no-reply@kaust.edu.sa) with a 'Notice of Approval' attached.
- If a protocol is **'Approved with stipulations'**, the email notification and the 'Notice of Approval' contain these stipulations.
- The PI has the ability to request the approval email notification to be resent at any later time by going into Research Protocol List, and selecting "resend the approval email" from the 'Actions' dropdown menu.

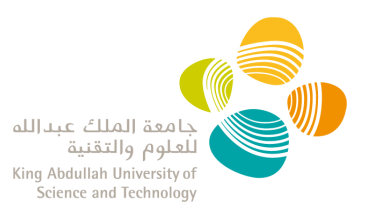

# <span id="page-10-0"></span>**View all your IBEC Protocols**

- Log in into th[e IBEC system](https://ibec.kaust.edu.sa/) with your KAUST credentials.
- Click on '**Research Protocol List**' from the Action Panel or the PI dropdown menu.
- Your protocols are separated into three tabs:
	- **Pending Protocols:** List of all draft, submitted, and under review protocols
	- **Approved Protocol**: List of all approved, expired, archived, or closed protocols

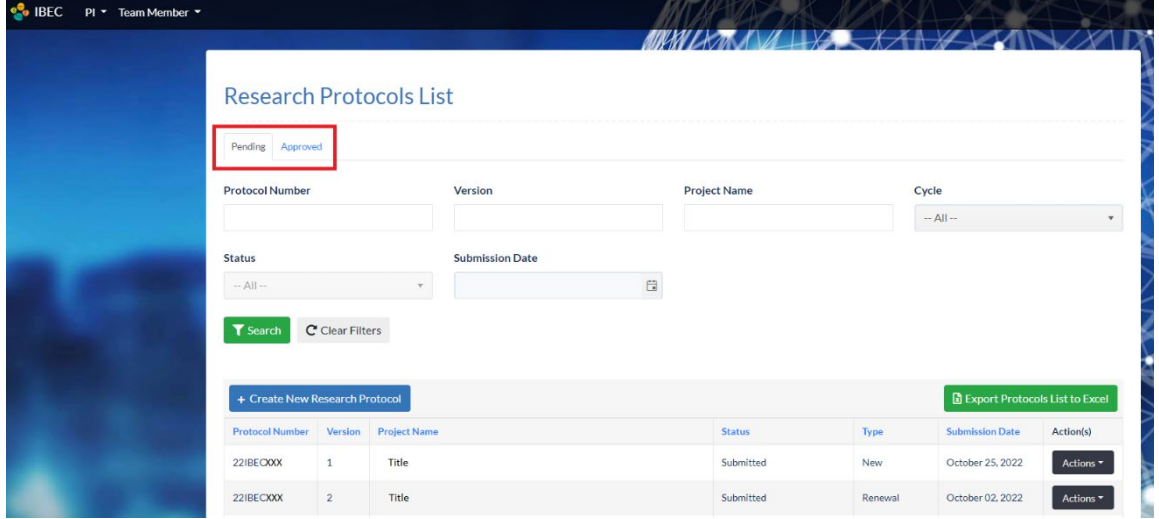

- You can use the search tool at the top of the page to filter or sort your protocols.
- Clicking on the header of each column of the table, allows you to sort the protocols (descending/ascending)

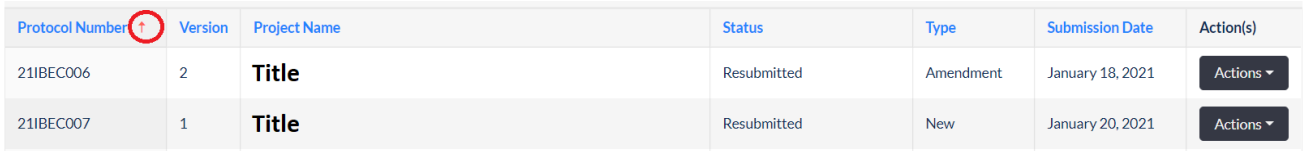

• Lists can be exported to Excel.

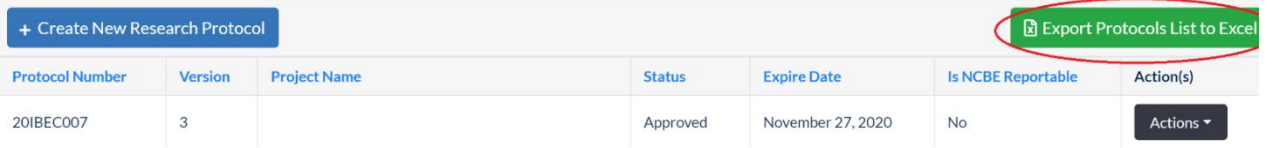

• For each protocol, clicking on the Action button gives you access to the following options:

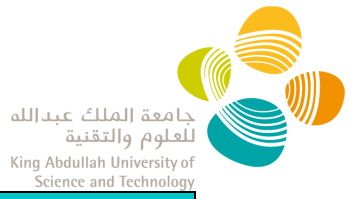

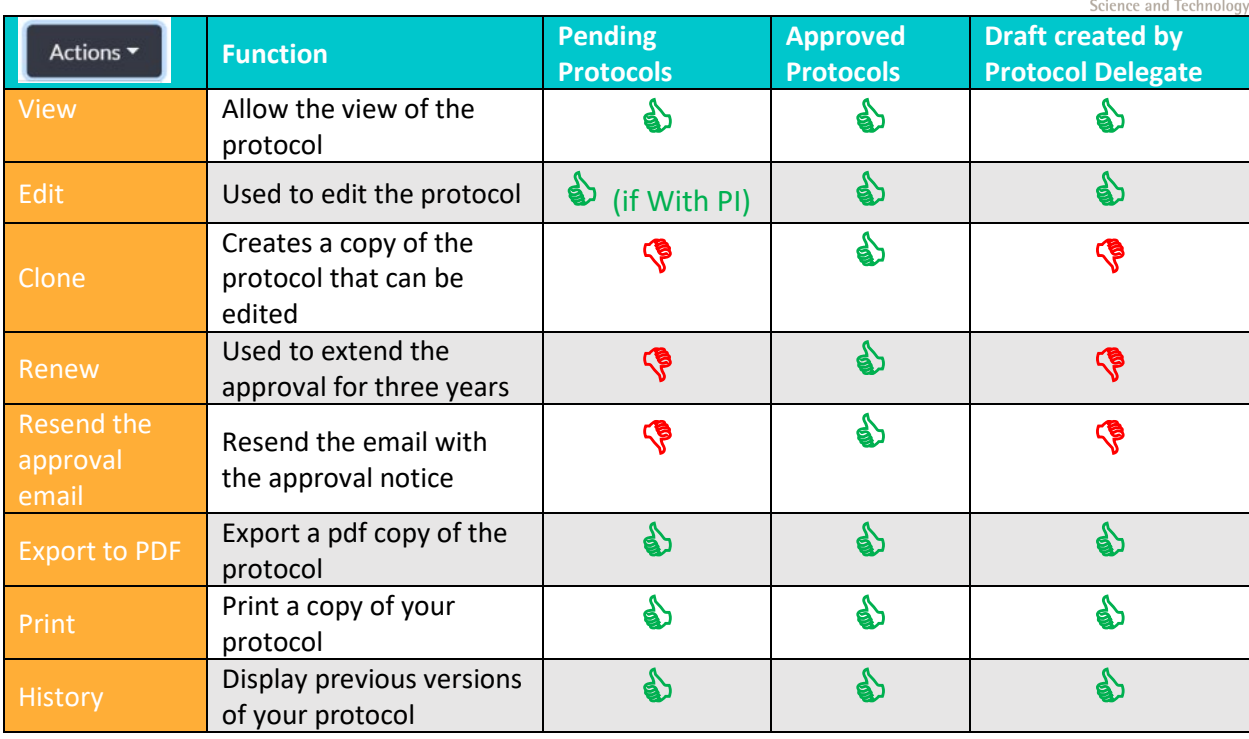

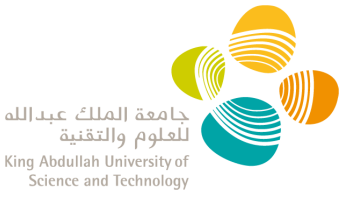

# <span id="page-12-0"></span>**Continuing Review Report: create, complete, and submit**

**NOTE:** Only PI can create and manage Continuing Review Reports. PI Delegates cannot view or create a continuing review report.

### <span id="page-12-1"></span>**What is a Continuing Review Report?**

The National Committee for Bioethics (NCBE) requires the review of research progress at least once a year. This is 'to ascertain safety' and 'to ensure nonexistence of any reason for discontinuation or modification of the research.' (Implementing Regulations of the Law of Ethics of Research on Living Creatures, Second Edition)

### <span id="page-12-2"></span>**When to submit a Continuing Review Report?**

You will receive a notification email from [no-reply@kaust.edu.sa](mailto:no-reply@kaust.edu.sa) when a continuing review report is due.

### <span id="page-12-3"></span>**How to submit a Continuing Review Report?**

 $C$  and  $\frac{1}{2}$  in  $\frac{1}{2}$   $D = 1$  is  $\frac{1}{2}$  in  $D = 1$  in  $D = 1$ 

- Log in into the **IBEC system** with your KAUST credentials.
- Click on **'New Continuing Review'** from the Action Panel or the PI dropdown menu.
- Select the relevant IBEC protocol Identification Number from the top dropdown.
- A 'Continuing Review Report' will be generated. You will be able to disclose any changes in your project (study design, procedures, or personnel), or any adverse events.
- For any changes in your project, you must also edit and submit a revised protocol.

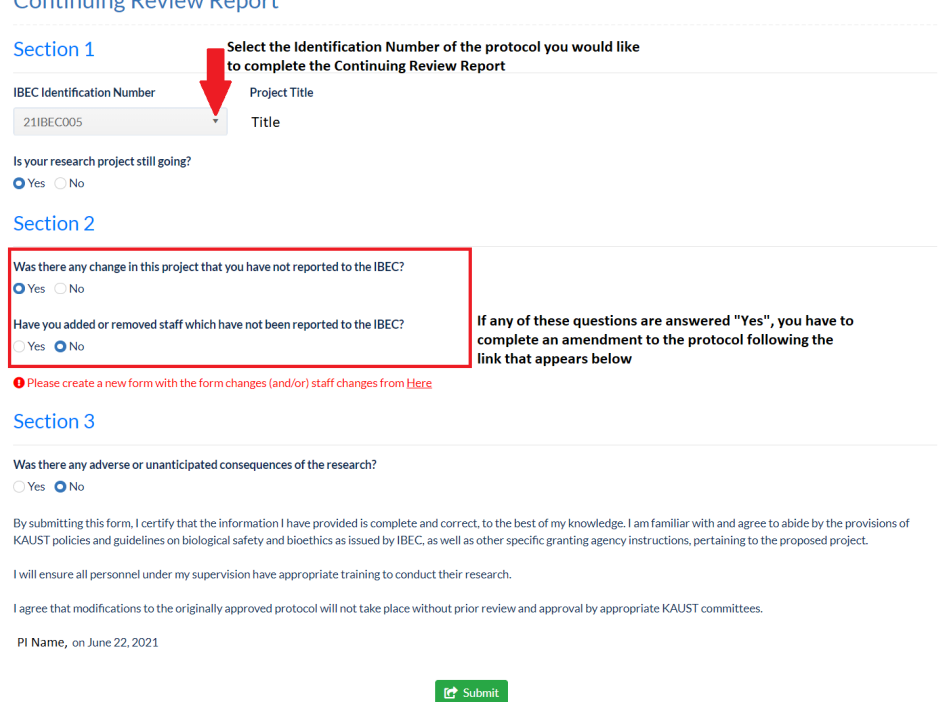

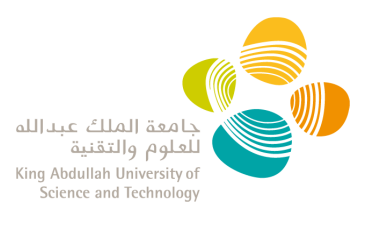

# <span id="page-13-0"></span>**View all your Continuing Review Reports**

- Log in into th[e IBEC system](https://ibec.kaust.edu.sa/) with your KAUST credentials.
- Click on **'Continuing Review Report List'** from the Action Panel or the PI dropdown menu.
- In this section, all continuing review reports will be visible in two separate tabs:
	- **Pending**: List of all submitted and under review continuing review reports
	- **Approved**: List of all approved, expired or archived continuing review reports

### **Continuing Review Reports List**

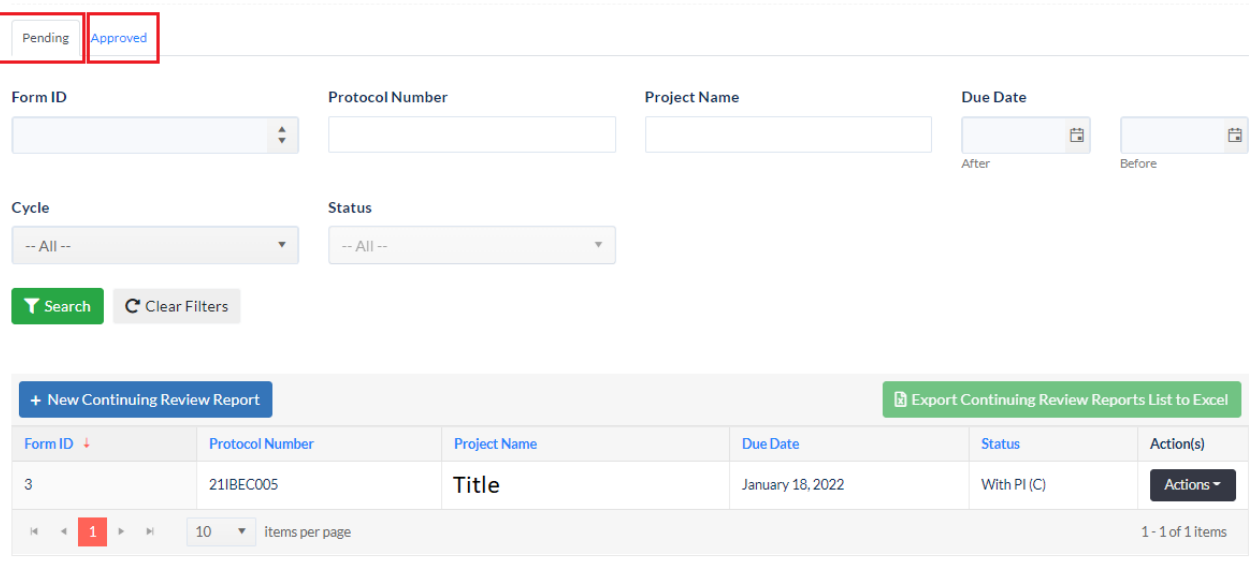

• For each Continuing Review Reports, clicking on the Actions button gives you access to the following option:

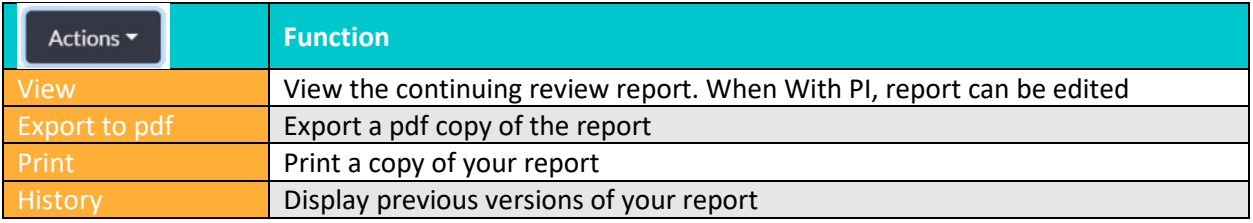

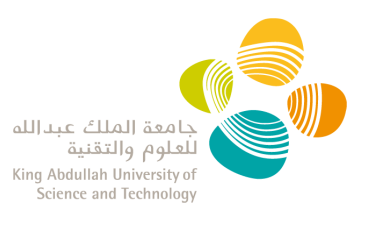

# <span id="page-14-0"></span>**Amend my approved protocol**

You are able to amend your protocol once it has been approved.

- 1. Log in the [IBEC system](https://ibec.kaust.edu.sa/) with your KAUST credentials.
- 2. Go to "**Research protocol list**" from the "Action Panel" or the PI dropdown menu
- 3. Go to the "**Approved**" Tab.
- 4. Click the option for "Edit" from the "Actions" dropdown menu of the protocol you want to amend. This will open your protocol in editing mode.

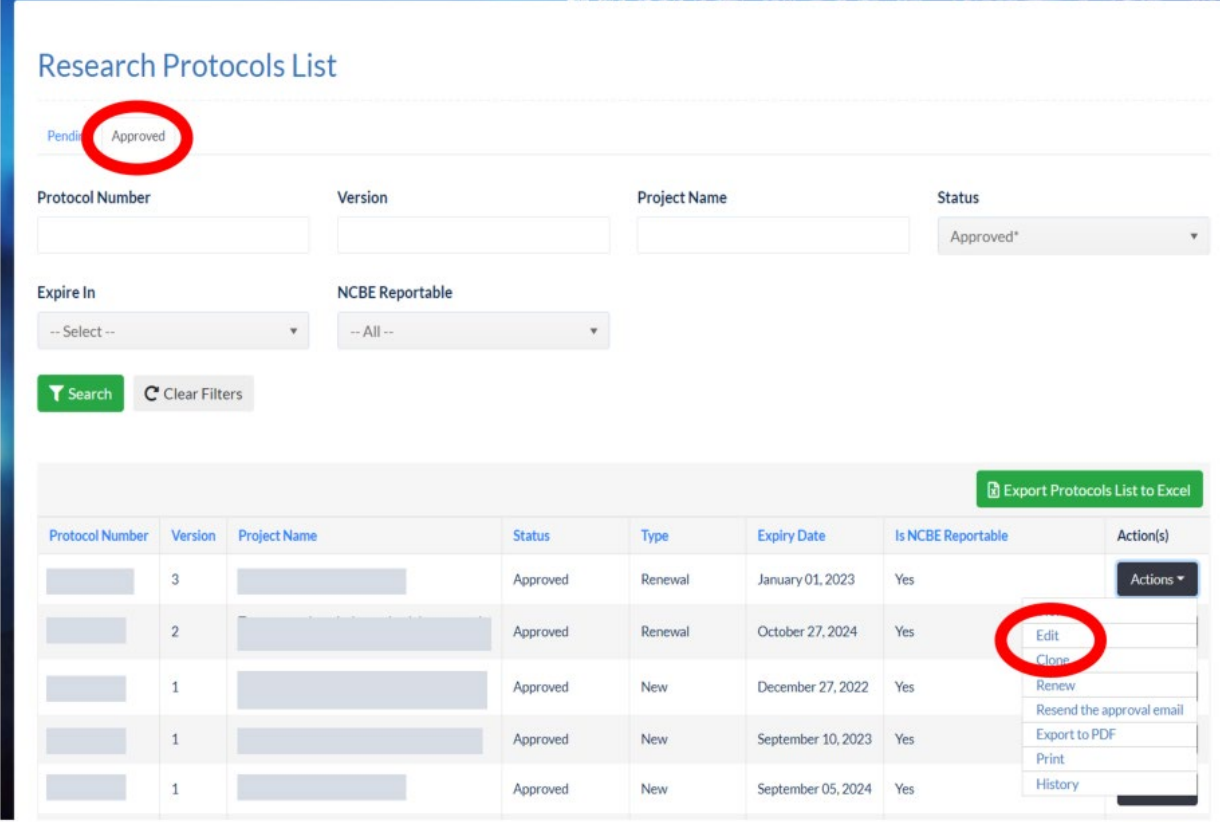

**5.** Once you have added all the information in your IBEC protocol, go to **Section 20: Certification and Signature** as explained in [Submit your IBEC Protocol.](#page-7-0) **NOTE**: The system does not save the changes until the protocol is resubmitted, no amendment draft can be saved.

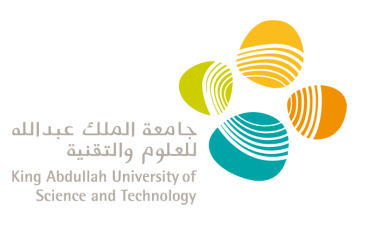

# **IBEC ELECTRONIC PORTAL** PI DELEGATE USER GUIDE

### Contents

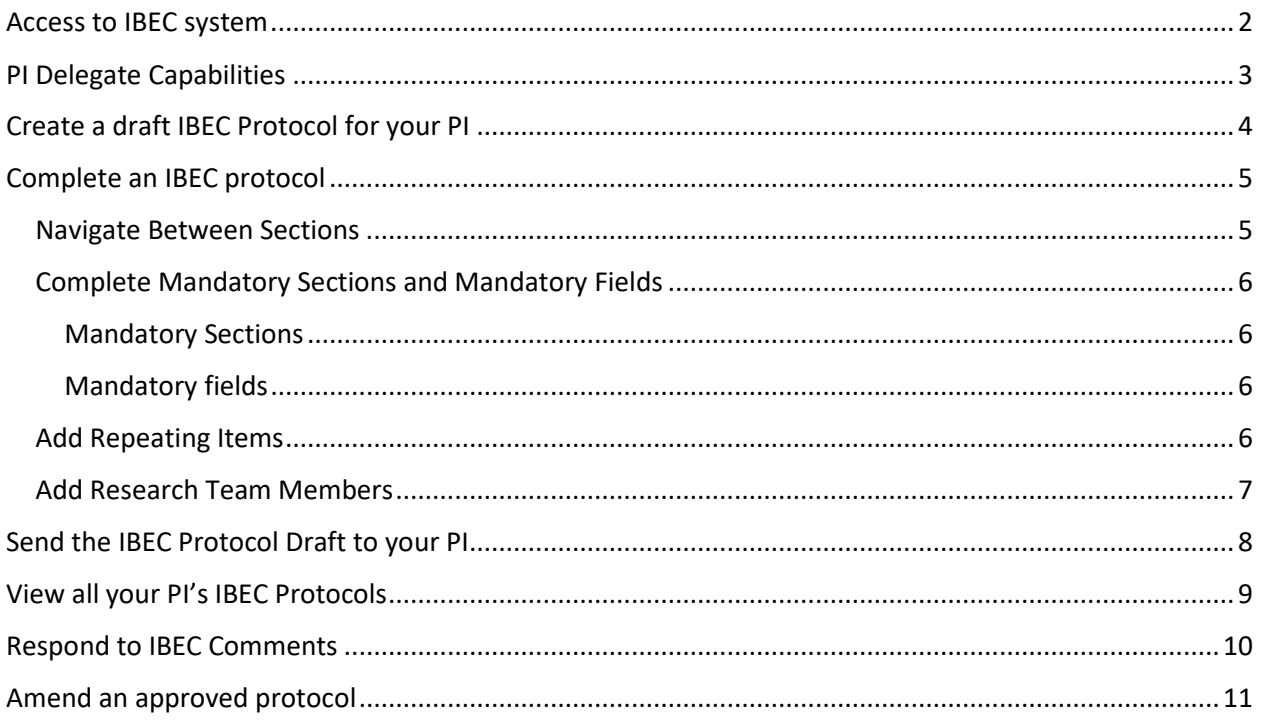

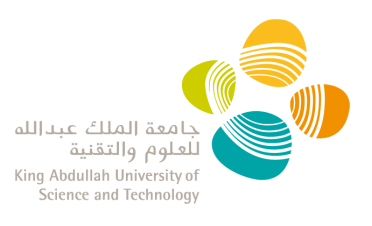

# <span id="page-16-0"></span>**Access to IBEC system**

- 1. Your PI should email [ibec@kaust.edu.sa](mailto:ibec@kaust.edu.sa) to request your access to the system as his delegate.
- 2. Research Compliance (RC) will provide confirmation that your account has been activated.
- 3. Log into the [IBEC Portal](https://ibec.kaust.edu.sa/) with your KAUST credentials. **NOTE:** when outside of KAUST network, you are required to be on KAUST VPN to access the IBEC portal.

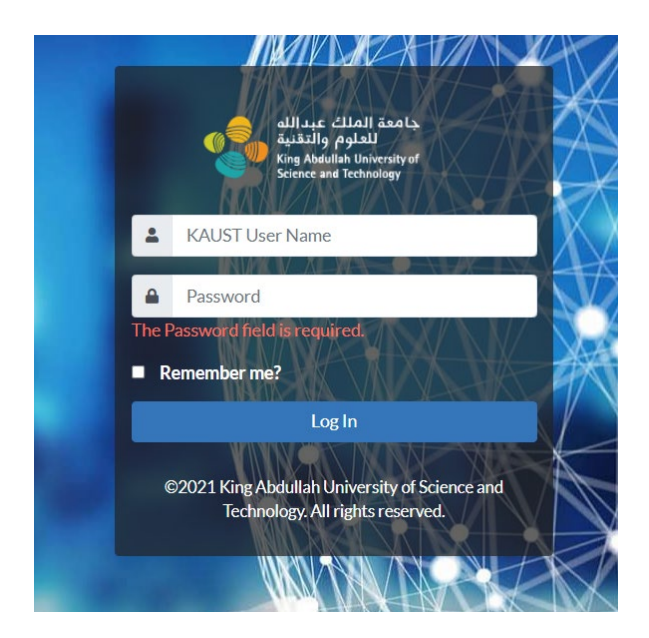

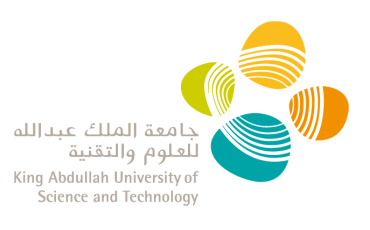

# <span id="page-17-0"></span>**PI Delegate Capabilities**

- 1. The PI Delegate has the ability to:
	- o draft a new protocol,
	- o edit approved protocols to create draft amendments/renewals
	- o see the Committee's comments and edit the protocol during the review process
	- o clone approved/expired protocols, cannot clone closed protocols
	- o view all the PI approved protocols
	- o cannot create and manage the Continuing Review Report
- 2. The **PI has the ultimate responsibility in signing and submitting the protocol** through the IBEC Portal.

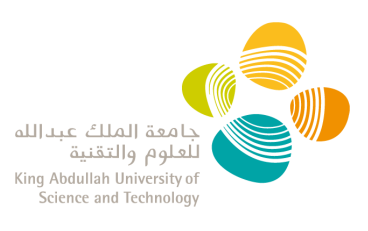

# <span id="page-18-0"></span>**Create a draft IBEC Protocol for your PI**

- 1. Log into the **IBEC Portal** with your KAUST credentials.
- 2. There are three ways to create a new research protocol:
	- a) From the main screen "Action Panel", click on "New Research Protocol":

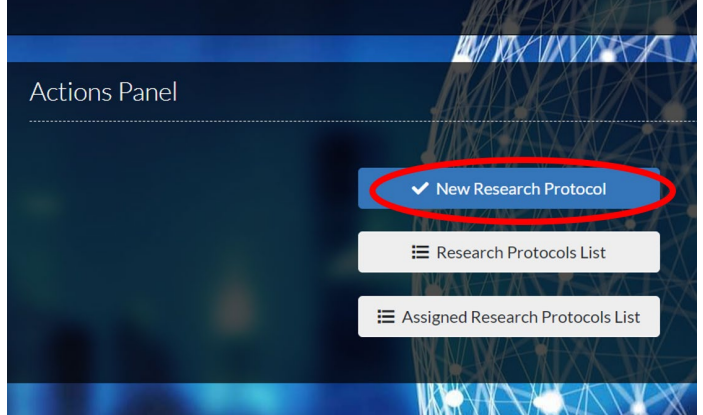

b) From the main screen "Action Panel", click on "Research Protocol List. Then click on the "+ Create New Research Protocol" button:

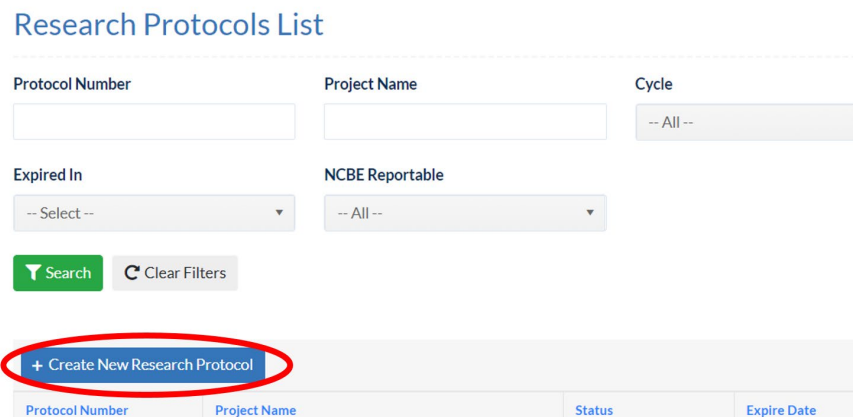

c) Click on the PI Delegate dropdown menu, then select 'New Research Protocol':

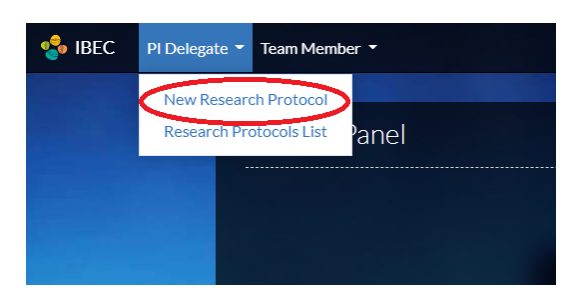

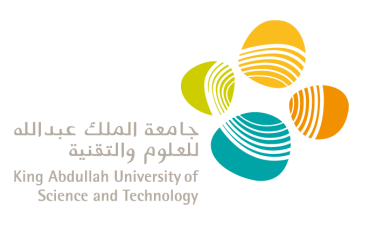

## <span id="page-19-0"></span>**Complete an IBEC protocol**

- 1. Log in into th[e IBEC system](https://ibec.kaust.edu.sa/) with your KAUST credentials.
- 2. Follow the instructions below to:
	- **[Navigate Between Sections](#page-19-1)**
	- **[Complete Mandatory Sections](#page-20-0) and Mandatory Fields**
	- **Add Repeating Items [\(i.e. OTTC, Collaboration\)](#page-20-3)**
	- **[Add Research Team Members](#page-21-0)**
	- **[Send](#page-22-0) the draft Protocol to your PI**

### <span id="page-19-1"></span>**Navigate Between Sections**

• To navigate between sections, use the navigation pane on the left side or the "next" and "previous" buttons at the bottom of each section.

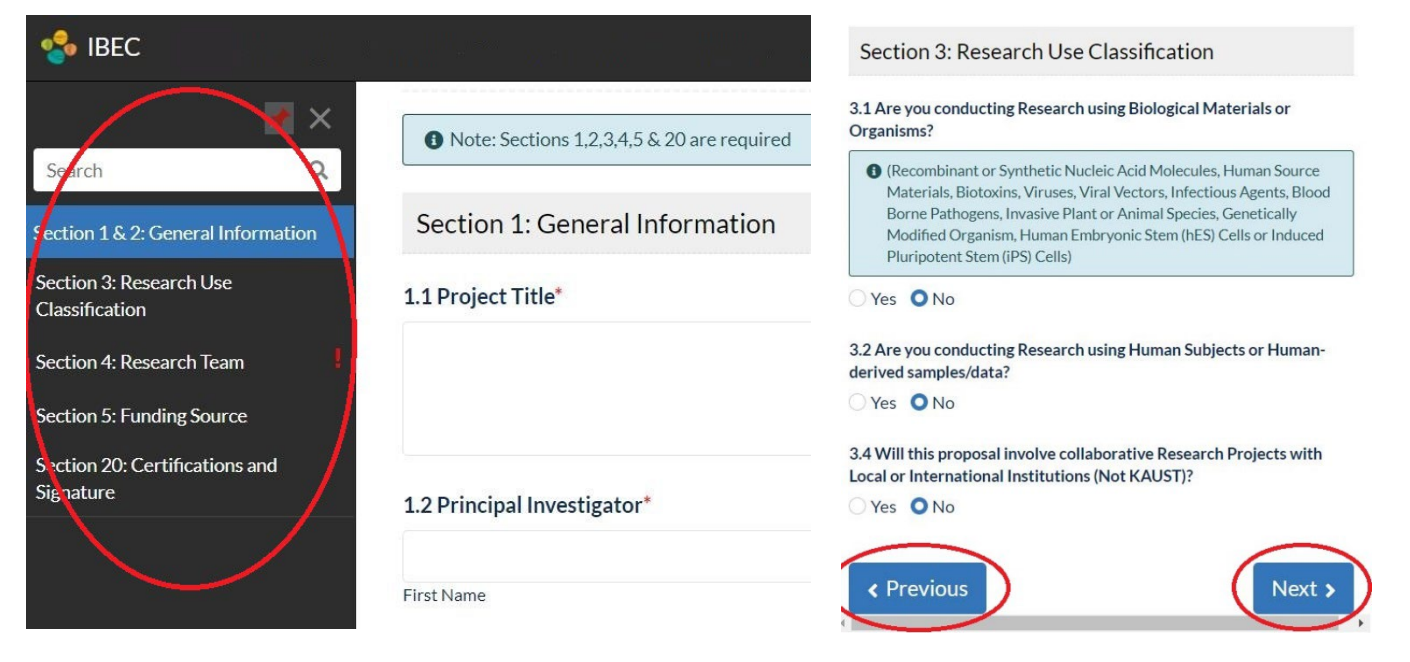

- The system **auto-saves the content** of each page.
- You will see an lexclamation mark sign in the sections where information needs to be completed. You will not be able to submit the protocol until this information has been entered.
- If you leave a protocol without submitting it, you can find it as a **draft** when selecting "new research protocol". You can discard it by clicking on the "Discard draft" button.

**New Application For IBEC Review** 

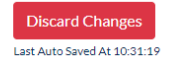

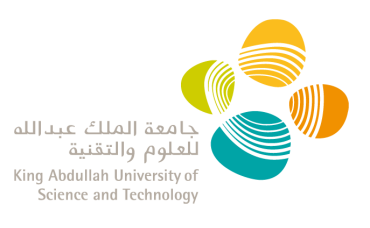

### <span id="page-20-1"></span><span id="page-20-0"></span>**Complete Mandatory Sections and Mandatory Fields**

#### Mandatory Sections

The protocol cannot be submitted without completing the following sections:

- $\checkmark$  Section 1: General Information
- $\checkmark$  Section 2: Research Description
- $\checkmark$  Section 3: Research Use Classification
- $\checkmark$  Section 4: Research Team
- $\checkmark$  Section 5: Funding Source
- $\checkmark$  Section 20: Certifications and Signature

#### Mandatory fields

<span id="page-20-2"></span>Mandatory fields are indicated with a red asterisk "\*" and the protocol cannot be submitted with unanswered mandatory fields.

### <span id="page-20-3"></span>**Add Repeating Items**

- In some sections of the protocol, you will be able to add multiple items (i.e. Research staff, list of agents, etc.).
- To create a new item you must:
	- 1. Click the **ADD** button,
	- 2. Enter the required data
	- 3. Click **SAVE**.

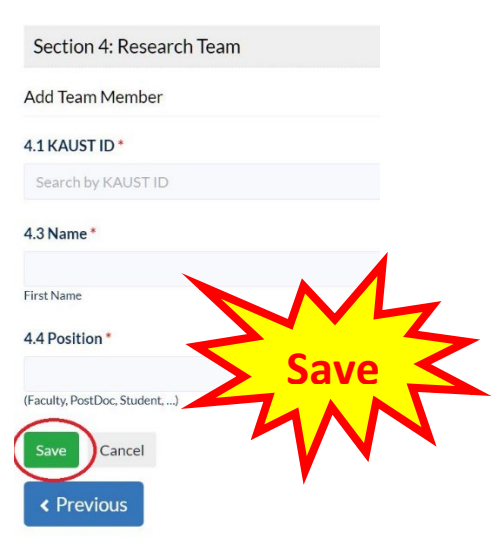

• **This process may be repeated until all items have been added.**

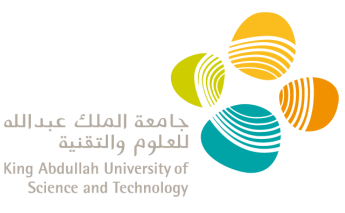

### <span id="page-21-0"></span>**Add Research Team Members**

- You can search for a team member by entering their KAUST ID or email address. The name will be auto-populated.
- You must complete "4.4 Position" . Example: Co-PI, faculty, postdoc, student, lab member, etc.

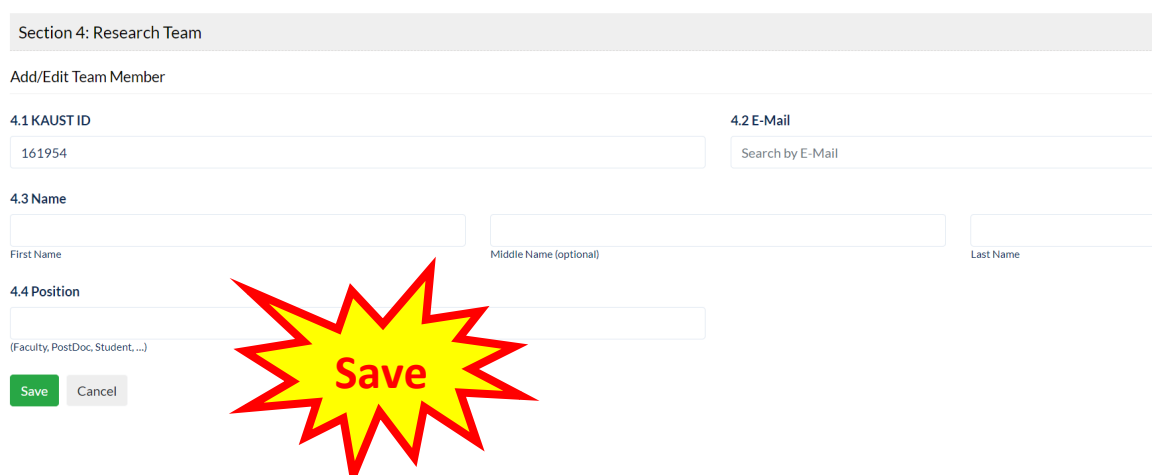

**NOTE:** this item can be repeated as many times as needed to include all the members of your research team.

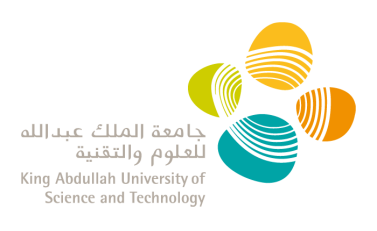

# <span id="page-22-0"></span>**Send the IBEC Protocol Draft to your PI**

- Once you have added all the information in your IBEC protocol, go to **Section 20: Certification and Signature.**
- Protocol Delegates can save a draft and send it to their PI for review, but **only PIs can submit a protocol.**

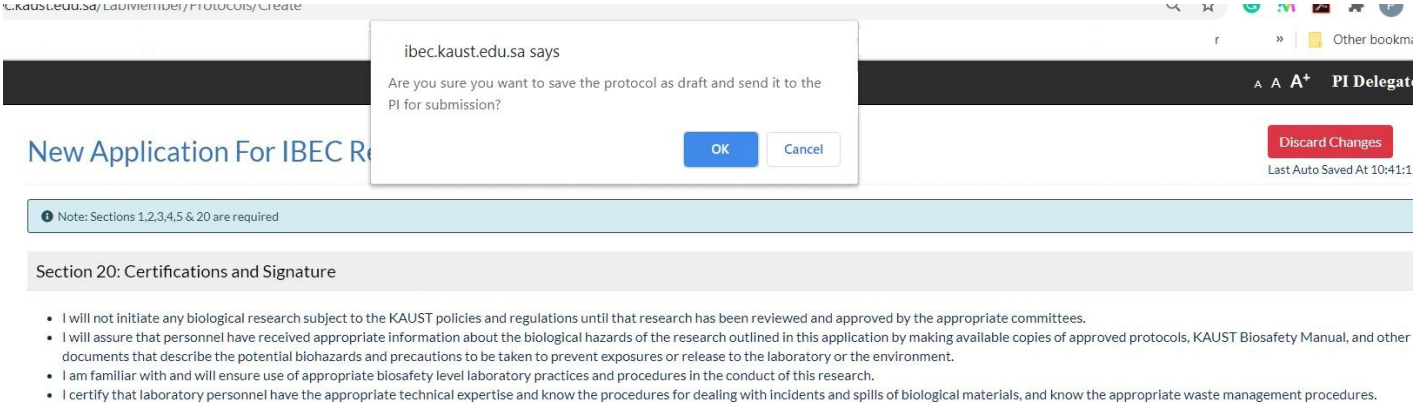

- . I will assure that all laboratory personnel have completed all necessary training as required by HSE and that their training records are up to date.
- . I will comply with all shipping requirements for biohazardous materials.
- . I will ensure that all laboratory personnel working on this research are listed on this application, and I will report any additions/deletions to the appropriate committee(s) promptly.
- . I certify that all laboratory spaces associated with the research described in this application are listed.
- . I will assure adequate supervision of personnel, and will correct work errors and conditions that could result in breaches of KAUST policies and regulations pertaining to this research.
- . I will inform the Institutional Biosafety and Bioethics Committee of any serious spills, potential exposures or breaches of the guidelines and regulations listed above.
- . I will assure the continuous and proper care and feeding of all vertebrate animals listed in this application (if applicable).
- . I will uphold the rights and welfare of all study participants (if applicable).
- . I confirm that undertaking this research will not breach the terms of the KAUST Conflict of Interest and Commitment policies and that it will be conducted in accordance with the KAUST Code of Practice on Responsible Conduct of Research.

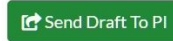

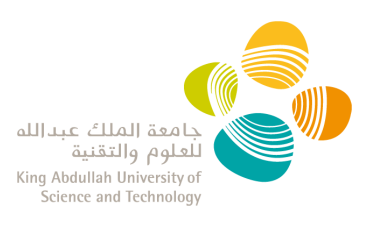

# <span id="page-23-0"></span>**View all your PI's IBEC Protocols**

- Log in into the **IBEC system** with your KAUST credentials.
- Click on '**Research Protocol List**' from the Action Panel or the PI Delegate dropdown menu.
- Here you can see all drafts, pending, approved, and closed protocols.
- You can use the search tool at the top of the page to filter or sort the protocols.
- Click on the header of each column of the table, allows you to sort the protocols (descending/ascending)

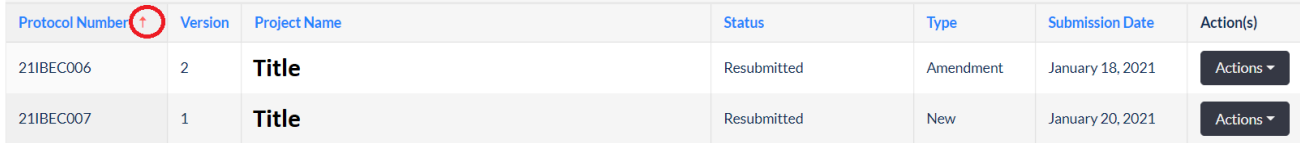

• Lists can be exported to Excel.

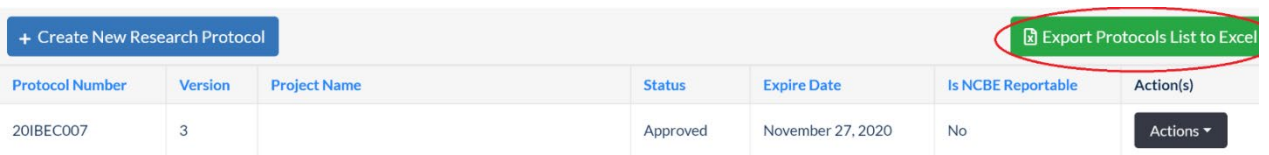

• For each protocol, clicking on the "**Actions**" button gives you access to the following options:

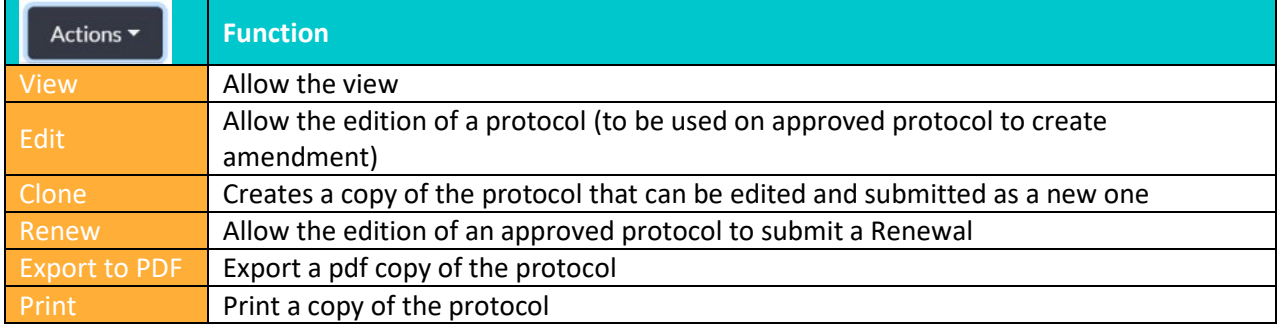

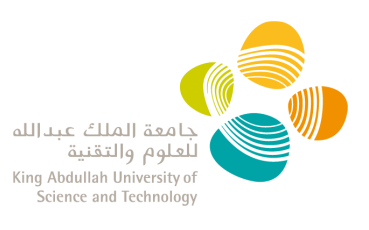

# <span id="page-24-0"></span>**Respond to IBEC Comments**

During the review of your IBEC Protocol, IBEC and/or Research Compliance may pose some questions to clarify details within the protocol. These comments can be addressed by either the PI or the Delegate.

- 1. You will receive an automatic reply fro[m no-reply@kaust.edu.sa](mailto:no-reply@kaust.edu.sa) informing you have comments awaiting to be reviewed for your IBEC protocol.
- 2. Log in into th[e IBEC system](https://ibec.kaust.edu.sa/) with your KAUST credentials.
- 3. Go to your protocol: From the "Research Protocol List" select "View" from the "Actions" dropdown to see the protocol and comments only, and select "Edit" to view the comments and edit the protocol prior resubmission.
- 4. Comments will be visible on the left menu bar highlighted with a text box like in the below picture:

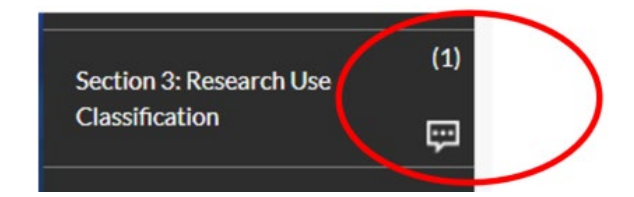

5. After reviewing the IBEC comments, you can **add your responses directly into the application by editing the protocol.** 

**NOTE**: The system does not save the changes until the protocol is resubmitted.

- 6. Once you edited the protocol, go to the "**Submit PI Comments**" tab at the top of the left-hand side menu.
- 7. There you can add any other information you would like to share with your PI, RC, and/or the Committee. Then click 'Submit'. This will go to your PI as a draft.
- 8. The **PI has the ultimate responsibility for reviewing the changes and submitting** the protocol through the IBEC Portal.

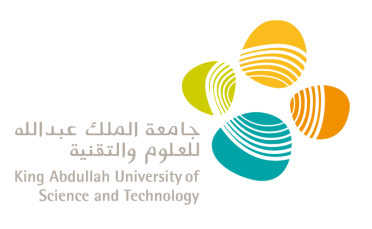

# <span id="page-25-0"></span>**Amend an approved protocol**

You are able to amend a protocol once it has been approved.

- 1. Log in the [IBEC system](https://ibec.kaust.edu.sa/) with your KAUST credentials.
- 2. Click on the '**Research Protocol List**' from the "Action Panel" or the PI Delegate dropdown menu.
- 3. Click the option for "Edit" from the "Actions" dropdown menu of the protocol you want to amend. This will open your protocol in editing mode.

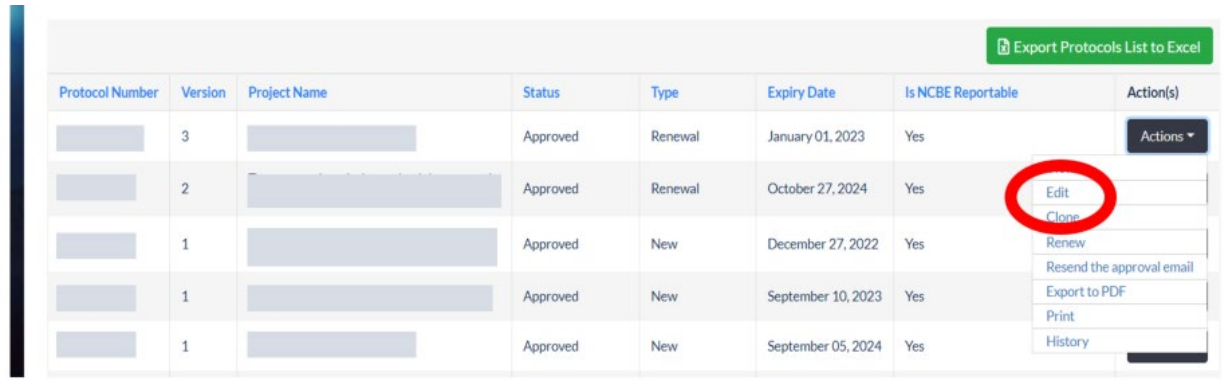

4. Once you have added all the information in the protocol, go to **Section 20: Certification**  and Signature as explained in ["Send the IBEC Protocol Draft to your PI"](#page-22-0). **NOTE**: The system does not save the changes until the protocol is sent to your PI, No amendment draft can be saved.